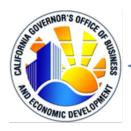

GOVERNOR'S OFFICE OF BUSINESS AND ECONOMIC DEVELOPMENT STATE OF CALIFORNIA • OFFICE OF GOVERNOR GAVIN NEWSOM

# CALIFORNIA COMMUNITY REINVESTMENT GRANTS PROGRAM

# **Online Application Portal User Guide**

# FOREWARD

This guide is to be used as a reference for completing the California Community Reinvestment Grants (CalCRG) program application which is administered by the Governor's Office of Business and Economic Development (GO-Biz). Prospective applicants should read this guide before starting and while completing the application.

# **Table of Contents**

| Creating a Profile                                                                                              | 1 |
|----------------------------------------------------------------------------------------------------|---|
| Creating an Application                                                                                         | 3 |
| Applicant Organization's Legal Name<br>Applicant Organization Type<br>Navigating and Submitting the Application | 3 |
| Application Sections                                                                                            | 5 |
| Applicant Information<br>Legal Name<br>Federal Employer Identification Number                                   | 5 |
| Secretary of State Entity Number                                                                                |   |
| Year Organization Established                                                                                   |   |
| Registry of Charitable Trust Registration Number                                                                | 6 |
| Physical Address                                                                                                | 6 |
| Payment Address                                                                                                 | 6 |
| Geographic Eligibility                                                                                          | 6 |
| Contact Information                                                                                             |   |
| Primary Contact                                                                                                 |   |
| Authorizing Contacts                                                                                            | 7 |
| Proposal Summary                                                                                                |   |
| Total Amount Requested                                                                                          |   |
| Funding Category or Categories                                                                                  | 8 |
| Competencies and Experience                                                                                     | 8 |
| Community Impacts from the War on Drugs (WoD)                                                                   | 8 |
| Form 990, Exempt Organization Tax Return Information<br>Phase 1 Required Documents<br>Additional Assistance     | 8 |
|                                                                                                    | 0 |

# **CREATING A PROFILE**

The CalCRG program application must be submitted online via the online portal available at <u>www.calcrg.business.ca.gov</u><sup>1</sup>. Applicants must first create an account by selecting the "Create an Account" button on the login screen as shown below.

| Log In                         |                   |
|--------------------------------|-------------------|
| To log in, you will need a key | amailed to you.   |
| Email                          |                   |
|                                | Email Key         |
| I already have a key           | Create an account |

The user will then be prompted to create an account and will be asked to enter their name, title, company, phone number(s), and email address. The user must also check the "Human verification" in order to complete the registration process.

| 0                  |                            | Create an Account |
|--------------------|----------------------------|-------------------|
| Human verification |                            |                   |
| I'm not a robot    | reCAPTCHA<br>Privacy-Terma |                   |

*Note:* Consultants and other authorized representatives should use their own personal information for creating an account. The application allows a single account holder to create, edit, submit and have access to multiple applications.

<sup>&</sup>lt;sup>1</sup> GO-Biz complies with the Americans with Disabilities Act. If an applicant is unable to complete the online application due to a disability, please contact GO-Biz to request a reasonable accommodation.

| First Name        |                                                                                                    |
|-------------------|----------------------------------------------------------------------------------------------------|
| Middle Initial    |                                                                                                    |
| Last Name         |                                                                                                    |
| Title             |                                                                                                    |
| Company           |                                                                                                    |
| Phone (Primary)   |                                                                                                    |
| Phone (Alternate) |                                                                                                    |
| Email             |                                                                                                    |
|                   | l be used to log you into the application. To avoid delays when logging in, specify an es not forward to other addresses. |
| Email             |                                                                                                    |
| Reenter Email     |                                                                                                    |
|                   |                                                                                                    |
| Create Account    |                                                                                                    |

For security reasons, GO-Biz requires an access key process each time an applicant logs into their account. Each time the user wishes to log into their account, they must enter their email address in the "Email" field at <u>www.calcrg.business.ca.gov</u> and then click on the "Email Key" button. A six-digit access key will be emailed to the applicant's email address. The user will need to copy the access key from their email and paste or type it into the required text box in order to gain access to their account. A new access key is needed each time a user logs into their account. For security reasons, access codes expire after 30 minutes. If the access code expires prior to the user logging into the access key.

| Log In                           |                 |
|----------------------------------|-----------------|
| To log in, you will need a key ( | emailed to you. |
| Email                            |                 |
|                                  | Email Key       |

*Note:* Some email servers with aggressive SPAM/virus protection can delay delivery of the email. If the delay is greater than 30 minutes, the applicant will not be able to log in. There are two possible solutions:

- The user should ask their employer's IT team to allow emails from <u>CalCRG@gobiz.ca.gov</u> to be immediately delivered and/or add this email address to a "trusted" list; or
- 2. The user may use an alternative email provider (e.g., Gmail, Yahoo, Hotmail, etc.) that does not have the same delivery delays.

*Note:* If the access code is not received, make sure that the email being used is the same email address that is associated with the account profile. Also, check spam filters as the email might have been blocked.

*Note:* A user's profile can be edited at any time by clicking on the account application name in the top right corner of the application and selecting "edit my profile". Changing the email address will change the email address required for logging in.

# **CREATING AN APPLICATION**

To create an application, log into the system at <u>www.calcrg.business.ca.gov</u> and click the "Create a New Application" button.

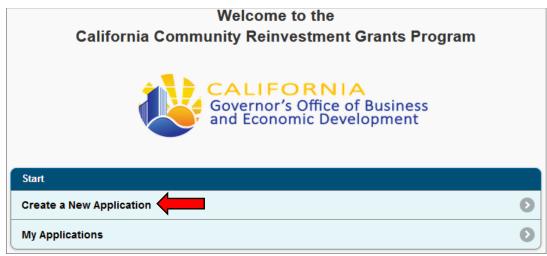

From the Create Application page the applicant will be asked to provide basic information about their organization.

# Applicant Organization's Legal Name

Please make sure the "Applicant's Legal Name" is the official, legal business name of the applicant.

# **Applicant Organization Type**

Select either Community-based Nonprofit or Local Health Department.

After completing all required information, click Create Application.

| Applicant<br>Organization's Legal<br>Name |                    |
|-------------------------------------------|--------------------|
| Applicant<br>Organization Type            |                    |
|                                           | Create Application |

# NAVIGATING AND SUBMITTING THE APPLICATION

Once the application is created, the Application Summary screen will populate with the application sections. The number of application sections will be different based on the application type (i.e. organization type). Below is an example of an application screen for a Community-based Nonprofit Organization (CBO).

| Sections                                             |               |
|------------------------------------------------------|---------------|
| Applicant Information                                | Not Started   |
| Contact Information                                  | Not Started S |
| Proposal Summary                                     | Not Started S |
| Form 990, Exempt Organization Tax Return Information | Not Started   |
| Phase 1 Required Documents                           | Not Started   |

As questions are answered within each section, the applicant may click the "Save" button at the bottom of each page to save the applicant's progress. This action will update the Application Summary page to show the section is "In Progress".

| Save Complete       | C Return to Summary Screen |  |
|---------------------|----------------------------|--|
| Application Summary |                            |  |
|                     |                            |  |
| Sections            |                            |  |
|                     |                            |  |

Once all required questions within a section have been answered or completed, click on the "Complete" button. All sections must be marked as "Complete" before the application can be submitted. Applicants can make changes to sections marked as complete for unsubmitted applications until the deadline to submit.

When all required sections have been completed, the applicant may submit the application by clicking on "Submit" from the Application Summary page. The "Submit"

button will not be active until all sections have been completed.

| Application Summary                                  |            |  |
|------------------------------------------------------|------------|--|
|                                                      |            |  |
| Sections                                             |            |  |
| Applicant Information                                | Complete 🔊 |  |
| Contact Information                                  | Complete 🔊 |  |
| Proposal Summary                                     | Complete 🔊 |  |
| Form 990, Exempt Organization Tax Return Information | Complete 🔊 |  |
| Phase 1 Required Documents                           |            |  |
| Submit Options Phase 2                               |            |  |

Once submitted, an applicant can print a PDF copy of the completed application by clicking on the "Print Application" button at the bottom of the homepage. The applicant can retain this PDF for future reference and to ensure inputs were accurate. Additionally, provided that an application period is still open, an applicant may "Recall" a previously submitted application, amend it, and resubmit it.

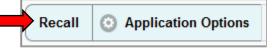

# **APPLICATION SECTIONS**

The following will cover specific information for each section of the application.

# **Applicant Information**

In this section the applicant must provide general information regarding the applicant's organization.

# Legal Name

The Legal Name will be populated automatically when the application is created.

# Federal Employer Identification Number<sup>2</sup>

The Federal Employer Identification Number (FEIN or EIN) is a unique, nine-digit number issued by the Internal Revenue Service (IRS) to identify an organization. It can be found on the organization's tax return. The FEIN must be entered in the correct format and match IRS tax documents.

# Secretary of State Entity Number<sup>2</sup>

The Secretary of State Entity Number is the identification number issued to the applicant by the California Secretary of State (SOS) at the time of registration.

<sup>&</sup>lt;sup>2</sup> Required for CBOs only

#### Year Organization Established<sup>2</sup>

Enter the year that the organization was established.

#### *Registry of Charitable Trust Registration Number*<sup>2</sup>

Enter the organization's Registry of Charitable Trusts number provided by the California Attorney General (AG).

#### **Physical Address**

Enter the physical address of the applicant. The physical address must be located in California.

#### Payment Address

Enter the address where any grant payments should be sent if different than the physical address.

#### Geographic Eligibility

Check either one or both Geographic Eligibility boxes. The services proposed by an applicant must be for communities within an Eligible County or Eligible Census Tract(s) to be eligible for the CalCRG program.

If the Eligible County box is checked, use the drop down to select the applicable county.

If the Eligible Census Tracts box is checked, use the <u>CalCRG Program Census Tracts</u> map to identify the eligible census tract(s) and enter the Census Tract number(s) and corresponding county. Multiple census tracts may be entered.

| Type address and hit<br>enter:                                                                                                    | Je<br>-117.95643,33.76208                                                                                                    | ×   |
|----------------------------------------------------------------------------------------------------|----------------------------------------------------------------------------------------------------|-----|
| 13831 Brookhurst St                                                                                                    | 13831 Brookhurst St, Garden Grove, CA 92843<br>This address is within a CalCRG Program Census Tract:<br>Census Tract 889.01, Orange, California |     |
| click on map to plot point<br>manually.                                                                                                    | € Zoom to                                                                                                    |     |
| Canada and Statement of Canada and Statement of Canada | estminster Westmins                                                                                                    | ter |
| CalCRG Program Census Tracts                                                                                                    | Midway City                                                                                                    |     |

Geographic Eligibility (must check at least one box and enter corresponding information to be eligible)

Eligible County

Eligible Census Tracts

Select eligible county if marked above

Using the <u>CalCRG Program Census Tracts</u> map, enter the census tract(s) of the service area in the following format: Census Tract [Number], [County Name] (Only if eligible census tracts marked above)

889.01, Orange

## **Contact Information**

In this section the applicant must add contact information (name, email address, phone number, etc.).

*Note:* GO-Biz is not responsible for unreceived emails due to spam filters, internet connectivity issues, or any other similar disruptions in service.

## Primary Contact

A primary contact must be designated and entered to complete this section. The primary contact will be the main point of contact that GO-Biz will communicate with during the application and evaluation period. Please ensure the email address provided for the primary contact is regularly monitored.

#### Authorizing Contacts

Contacts added in this section are only used for communication purposes; this does not grant the contact access to the online application. To authorize a contact access to the online application, click on "Options" at the bottom of the Application Summary screen and then click on "Application Users". Please note that all new application users must create their own account prior to this action.

| Submit | O Application Options | plication         |
|--------|-----------------------|-------------------|
|        |                       | Application Users |
|        |                       |                   |
|        |                       | General Data      |

 $\odot$ 

| New User for this Application |
|-------------------------------|
| Email Address for New User    |
|                               |
|                               |
| Add User to Application       |
|                               |

## **Proposal Summary**

In this section, the applicant will provide basic information regarding their application.

## Total Amount Requested

Enter the total amount requested, between \$600,000 and \$3,000,000.

## Funding Category or Categories

Check the box for each funding category of services that the application will cover. At least one box must be checked.

Please provide a summary of the services proposed in each funding category selected and an overview of how the grant funds requested will be used, including the projected number of individuals to be served in each funding category selected.

## Competencies and Experience

Answer the questions related to organizational competencies and experience.

Community Impacts from the War on Drugs (WoD)

Answer the questions related to the impacts of the WoD.

## Form 990, Exempt Organization Tax Return Information<sup>2</sup>

This section is only applicable to CBOs and will not populate if the applicant is a Local Health Department (LHD).

CBOs must complete this section however, if an organization has never filed a Form 990 with the IRS, answer "No" to the first question and click "Complete" at the bottom of the page.

If an organization has filed a Form 990 with the IRS, use the most recently filed Form 990 to complete this section. Each field must be filled out. Enter a "0" for any fields that do not have corresponding amounts on the Form 990.

## Phase 1 Required Documents

This section is where applicants will upload all required documentation.

To upload a document, click the "Add File" button.

| No files. |                            |   |  |
|-----------|----------------------------|---|--|
| Complete  | C Return to Summary Screen | ) |  |

Select "Browse" to find the file on your computer, enter the name of the file and select the document type using the drop down. Then click "Upload File".

| 0                | Add File                             |   |
|------------------|--------------------------------------|---|
| File             | Browse No file selected.             |   |
| Name             | (Leave blank to use file name above) |   |
| Туре             | IRS Status (Required)                | 0 |
| Other Type       | (Only if 'Other' is selected above)  |   |
| Upload File S Ca | ancel                                |   |

Once all required documentation is uploaded, click the "Complete" button. All required documentation must be uploaded in order to complete this section.

# ADDITIONAL ASSISTANCE

If any additional assistance is needed, please contact the CalCRG team by emailing <u>CalCRG@gobiz.ca.gov</u> or calling 916-322-2683.